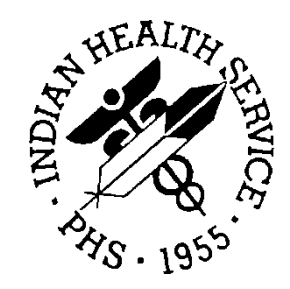

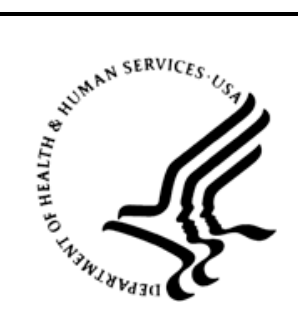

## RESOURCE AND PATIENT MANAGEMENT SYSTEM

# **iCare Population Management GUI**

(BQI)

## **Basic Functionality Enhancements User Manual**

Version 2.3 April 2012

Office of Information Technology (OIT) Division of Information Resource Management Albuquerque, New Mexico

## **Table of Contents**

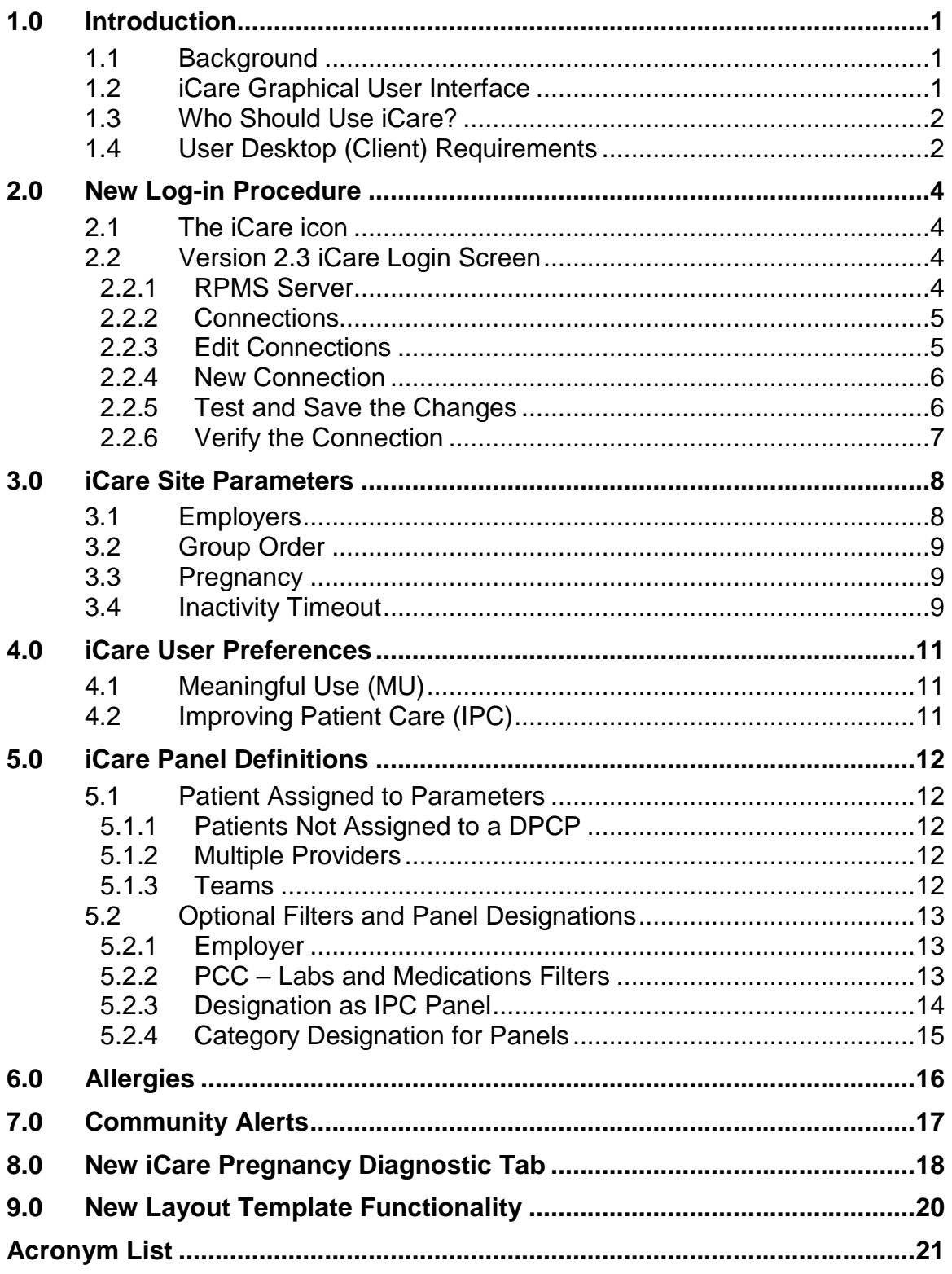

Table of Contents

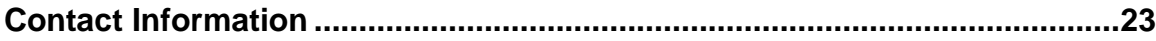

## **Preface**

The purpose of this manual is to provide you with the information you need to use the latest basic functionality enhancements of the RPMS iCare (BQI) population management application.

For more information about iCare basic functionality, iCare usage, or training for iCare, you may consult these resources:

- iCare IHS OIT Available at<http://www.ihs.gov/cio/ca/icare/>
- iCare Population Management GUI, User Manual Version 2.2 (July 2011). Available at [http://www.ihs.gov/RPMS/PackageDocs/bqi/bqi\\_022u.pdf](http://www.ihs.gov/RPMS/PackageDocs/bqi/bqi_022u.pdf)
- HHS WebEx recorded training sessions (search for iCare). Available at <https://ihs-hhs.webex.com/mw0306lb/mywebex/default.do?siteurl=ihs>hhs&service=7 or at [http://www.ihs.gov/cio/ca/icare/index.cfm?module=dsp\\_icare\\_cmet\\_training](http://www.ihs.gov/cio/ca/icare/index.cfm?module=dsp_icare_cmet_training)
- Join the iCare listserv by sending an e-mail to icare@listserv.ihs.gov

## <span id="page-4-0"></span>**1.0 Introduction**

iCare is a Windows-based, client-server graphical user interface (GUI) to the IHS Resource and Patient Management System (RPMS). iCare retrieves key patient information from various components of the RPMS database and brings it together under a single, user-friendly interface. iCare is intended to help providers manage the care of their patients. The ability to create multiple panels of patients with common characteristics (e.g., age, diagnosis, community) allows users to personalize the way they view patient data.

The information included in this basic functionality-specific manual covers enhancements in iCare Version 2.3 (released April 2012). For more information about iCare basic functionality, iCare usage, or training for iCare, you may consult the resources listed above in the Preface.

#### <span id="page-4-1"></span>1.1 Background

Along with the rest of the healthcare industry, IHS has already developed a set of chronic condition management (or register) applications, including for diabetes, asthma, and HIV. This type of application provides a way for healthcare providers to manage a specific group (register) of patients for a single disease state. Register management applications assist healthcare providers to identify high-risk patients, proactively track care reminders and health status of individuals or populations, provide more standardized and appropriate care by embedding evidence-based guidelines, and report outcomes.

Many patients, however, have more than one diagnosed disease. For instance, at the current time within the Indian Health system, a diabetic asthmatic woman could be a member of four RPMS registers (diabetes, asthma, women's health, and immunizations). This 'silo' approach to patient care could potentially result in fragmented care, and could increase the risk of inadequate patient care management due to misidentification of the true level of risk.

## <span id="page-4-2"></span>1.2 iCare Graphical User Interface

The iCare GUI is intended to allow providers to see a more complete view of patients with multiple conditions, while maintaining the integrity of the user-defined, diseasespecific registers.

iCare can help IHS providers by:

• Proactively identifying and managing different groups (populations) of patients who share user-defined characteristics.

- Providing an integrated view of a patient's conditions that would minimize "stove piped" care management.
- Providing an intuitive and integrated interface to the diverse patient data elements of the RPMS database.
- Facilitating providers a review of clinical quality of care measures for their own patients to enable improvement in the quality of healthcare delivery.
- Enabling views of traditional healthcare information from the perspectives of community, population and public health.
- The default tag selection will be Proposed and Accepted, as shown in the above example. You can change the tag selection for any record by selecting or deselecting any checkbox.
- You can click the "use AND?" check box when there are multiple tags selected. The "And" option searches for patients who have ALL of the user-defined tags.

#### <span id="page-5-0"></span>1.3 Who Should Use iCare?

- Any provider who needs to identify a group of patients for long-term management or to create a temporary list should think about using iCare. Do you fit any of the following scenarios?
- I am a nurse at a facility that assigns a primary care provider to each patient. Every day, I want to create a list of scheduled patients for two different doctors in my clinic.
- I want to identify which of my patients are considered obese so I can recommend nutrition counseling.
- Because providers at our clinic have performance goals related to annual GPRA clinical measures, I want to identify which of my patients are missing key clinical data.
- Our Women's Health Clinic wants to focus on two clinical performance improvement initiatives this year. We want to identify the performance problem areas for female patients between the ages of 18 and 50.
- I am one of two part-time case managers for a group of children, and I want to create a patient list that we both can use.
- I am a site manager working to ensure our site meets Meaningful Use objectives.

## <span id="page-5-1"></span>1.4 User Desktop (Client) Requirements

iCare software resides on both your facility's RPMS server and on the desktop computer that you use. In order to use iCare successfully, your computer should have the following minimum configuration:

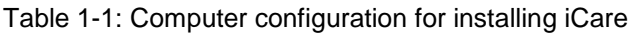

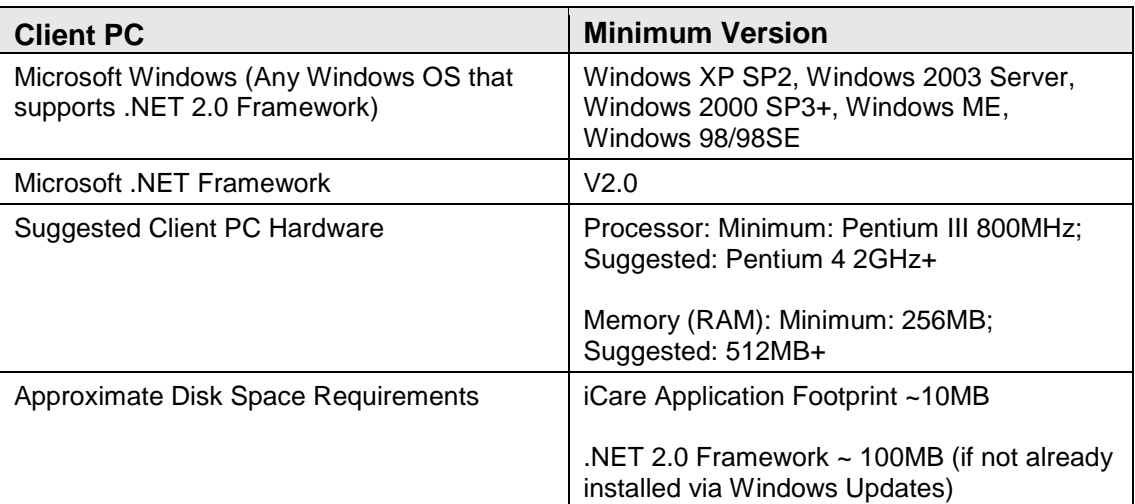

## <span id="page-7-0"></span>**2.0 New Log-in Procedure**

The new BMX functionality of RPMS requires changes in the log-in procedures for iCare.

#### <span id="page-7-1"></span>2.1 The iCare icon

From the desktop click the **iCare** icon. If the icon is not on the desktop, click the **Start** menu. Navigate to **All Programs**, then to **iCare** and click the **iCare** icon.

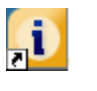

Figure 2-1: iCare icon

## <span id="page-7-2"></span>2.2 Version 2.3 iCare Login Screen

The **iCare 2.3 Login** dialog displays.

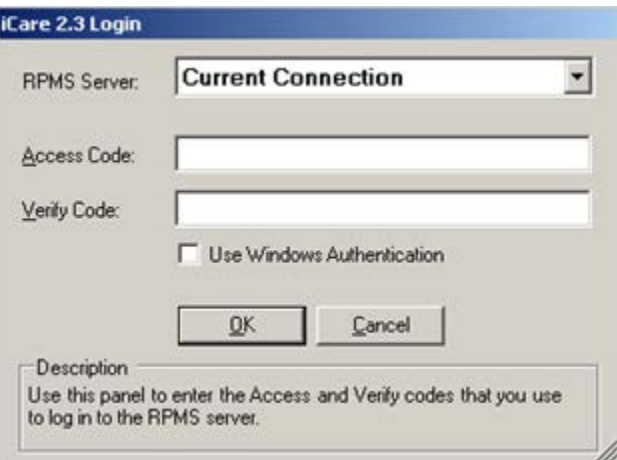

Figure 2-2: Sample iCare 2.3 login dialog

#### <span id="page-7-3"></span>2.2.1 RPMS Server

Click the drop-down list for the **RPMS Server** field to display a list of possible connections.

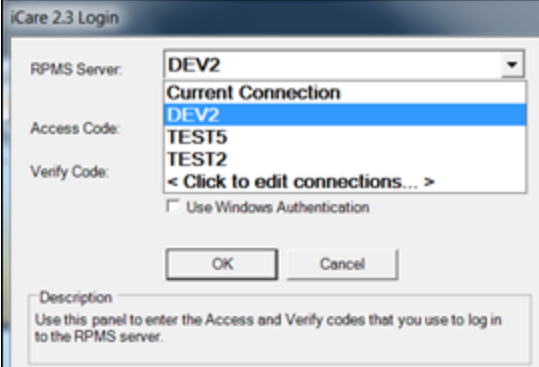

Figure 2-3: RPMS Server drop-down list

#### <span id="page-8-0"></span>2.2.2 Connections

Select the connection from the list of options. To edit or add a connection, scroll to the bottom of the list and select the last option, Click on **edit connections**, and then click **OK**.

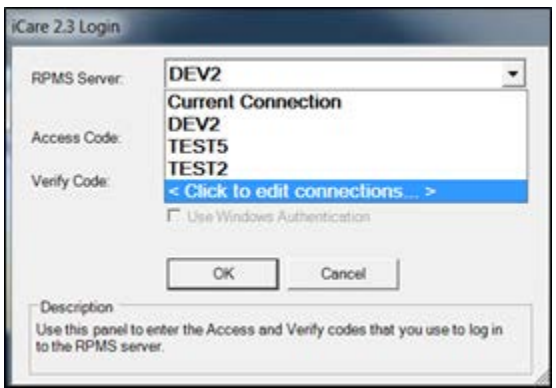

Figure 2-4: Click on edit connections option

#### <span id="page-8-1"></span>2.2.3 Edit Connections

At the **RPMS Server Connection Management** window, click **Edit** to change **Connection**, **Server Port**, **Namespace**, and/or **Authentication**. To add a new connection, click **New**.

| Connection                                                                       | Server Port                                                                                            | Namespace | Authenication              |        |               |
|----------------------------------------------------------------------------------|----------------------------------------------------------------------------------------------------|-----------|----------------------------|--------|---------------|
| <b>Current Connection</b><br>DEV2 (default)<br><b>TEST5</b><br>TEST <sub>2</sub> | 10.24.196.43<br>TEST6<br>DEV2<br>10 24 196 43<br>10.24.196.43<br><b>TESTS</b><br>10.24.196.43<br>TEST2 |           | <b>RPMS</b>                |        | New           |
|                                                                                  |                                                                                                    |           | <b>RPMS</b><br><b>RPMS</b> |        | Delete.       |
|                                                                                  |                                                                                                    |           | <b>RPMS</b>                |        |               |
|                                                                                  |                                                                                                    |           |                            | Edit   |               |
|                                                                                  |                                                                                                    |           |                            |        | Move Up       |
|                                                                                  |                                                                                                    |           |                            |        | Move Down     |
|                                                                                  |                                                                                                    |           |                            |        | Set as Dolmit |
|                                                                                  |                                                                                                    |           |                            |        |               |
| Test Connection                                                                  |                                                                                                    |           | Save                       | Cancel |               |

Figure 2-5: Sample RPMS Server Connection Management window

#### <span id="page-9-0"></span>2.2.4 New Connection

To add a new connection, click **New** and complete the appropriate information. If you want the connection to display at the top of the list, check the box for **Default RPMS Server Connection**. Click **OK**.

| Connection                                                                            | Server Port                                                                     | Namespace                          | Authenication                                          |                       |                |
|---------------------------------------------------------------------------------------|---------------------------------------------------------------------------------|------------------------------------|--------------------------------------------------------|-----------------------|----------------|
| Current Connection<br>DEV2 (default)<br>TEST5<br>TEST <sub>2</sub><br>Test Connection | 10.24.196.43<br>TEST6<br>10 24 196 43<br>DEV <sub>2</sub><br>10.24.196.43 TEST5 |                                    | <b>RPMS</b><br><b>RPMS</b><br><b>RPMS</b>              |                       | New:<br>Delete |
|                                                                                       | 10.24.196.43 TEST2                                                              |                                    | <b>RPMS</b>                                            |                       | Edit           |
|                                                                                       |                                                                                 | <b>Edit RPMS Server Connection</b> |                                                        |                       | <b>Boye Up</b> |
|                                                                                       |                                                                                 | Connection Name:                   | Production                                             |                       | Bye Down       |
|                                                                                       |                                                                                 | RPMS Connection Properties         | <b>F</b> Default RPMS Server Connection                |                       | is Definult    |
|                                                                                       |                                                                                 | Server Address/Nam 10.24.196.43    |                                                        |                       |                |
|                                                                                       |                                                                                 | Server Port<br>Server Namespac     | 10562<br><b>TEST6</b>                                  | Use default namespack |                |
|                                                                                       |                                                                                 |                                    | <b>Lise Windows Authentication</b><br>Test Connection. |                       |                |

Figure 2-6: Edit RPMS Server Connection window

#### <span id="page-9-1"></span>2.2.5 Test and Save the Changes

Test the connection if BMXMON is running in that namespace, then save the changes.

| Connection              | Server Port                  | Namespace                 | Authenication              |                |
|-------------------------|------------------------------|---------------------------|----------------------------|----------------|
| Current Connection      | 1024.196.43                  | TEST6                     | <b>RPMS</b>                | New            |
| DEV2 (default)<br>TEST5 | 10.24.196.43<br>10:24.196.43 | DEV <sub>2</sub><br>TEST5 | <b>RPMS</b><br><b>RPMS</b> | Delete         |
| TEST2<br>Production     | 1024.196.43<br>10 24 19 6 43 | TEST2<br>TEST6            | <b>RPMS</b><br><b>RPMS</b> | Edit           |
|                         |                              |                           |                            | Move Up        |
|                         |                              |                           |                            | Move Down      |
|                         |                              |                           |                            | Set as Default |

Figure 2-7: Test Connection and Save buttons

#### <span id="page-10-0"></span>2.2.6 Verify the Connection

Verify that the connection has been added by clicking the down arrow on the **RPMS Server** field to display the new connection.

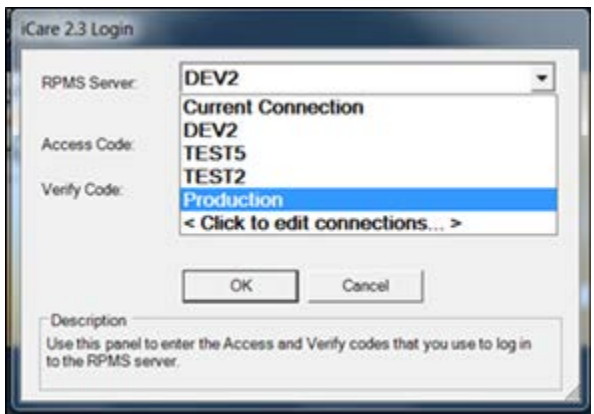

Figure 2-8: Verify connection

## <span id="page-11-0"></span>**3.0 iCare Site Parameters**

Four new site parameter features have been added to iCare in Version 2.3 as discussed below [\(Figure 3-1\)](#page-11-2).

| <b>B</b> RPMS iCare -                     |           |                                  |                | - 2010 DEMO HOSPITAL - CDAB - 161.223.92.251 |                |     |                                         |
|-------------------------------------------|-----------|----------------------------------|----------------|----------------------------------------------|----------------|-----|-----------------------------------------|
|                                           |           | File Edit View Tools Window Help |                |                                              |                |     |                                         |
| <b>Panel List</b>                         | $\alpha$  | Quick Patient Search             | F <sub>8</sub> | CMET                                         | Meaningful Use | IPC |                                         |
|                                           | 5         | <b>Reset View</b>                |                | w                                            |                |     |                                         |
| Open<br>New                               | ₽         | Refresh                          | F <sub>5</sub> | tegory                                       |                |     |                                         |
| $\mathbf{Y}$ $\nabla$ Cate $ \mathbf{A} $ |           | Search                           | $Ctr$ $H$      | <b>Description</b>                           |                |     | $\nabla$ # of Pts $\nabla$ Last Updated |
| ۴<br>$\blacktriangleright$                | <b>N</b>  | <b>Excel Export</b>              | $CtrI + E$     | troup of test patients                       |                |     | 43 Aug 24, 2011 01:50 PM                |
| ۴                                         | G         | Print                            | $Ctrl + P$     |                                              |                |     | 10 Dec 01, 2011 11:20 AM                |
| ۴                                         | La        | Copy Rows to Clipboard           | Ctrl+Shift+C   |                                              |                |     | 886 Dec 01, 2011 11:23 AM               |
|                                           | <b>HE</b> | Manage Templates                 |                |                                              |                |     | 23 May 13, 2011 08:38 AM                |
|                                           | m         | <b>User Preferences</b>          |                |                                              |                |     | 4,437 Aug 18, 2011 02:21 PM             |
|                                           | 76        | View iCare Notifications         |                |                                              |                |     | 17 Apr 07, 2011 04:46 PM                |
|                                           |           | iCare Package Manager            | ٠              |                                              |                |     |                                         |
|                                           |           | iCare Site Parameters            |                | <b>Employers</b>                             |                |     |                                         |
|                                           |           | <b>Taxonomy Maintenance</b>      |                | Group Order                                  |                |     |                                         |
|                                           |           | Web Links                        |                | Pregnancy                                    |                |     |                                         |
|                                           |           | View iCare Log                   |                | <b>Inactivity Time Out</b>                   |                |     |                                         |
|                                           |           |                                  |                | <b>CMET Site Parameters</b>                  |                |     |                                         |
|                                           |           |                                  |                | <b>IPC Site Parameters</b>                   |                |     |                                         |
|                                           |           |                                  |                | <b>MU Site Parameters</b>                    |                |     |                                         |
|                                           |           |                                  |                |                                              |                |     |                                         |

Figure 3-1: New site parameters (highlighted in red)

#### <span id="page-11-2"></span><span id="page-11-1"></span>3.1 Employers

This is the list of employers that should be used for Employee Health. This is a table of all employers in your RPMS system, many of which can have several different name spellings [\(Figure 3-2\)](#page-12-3).

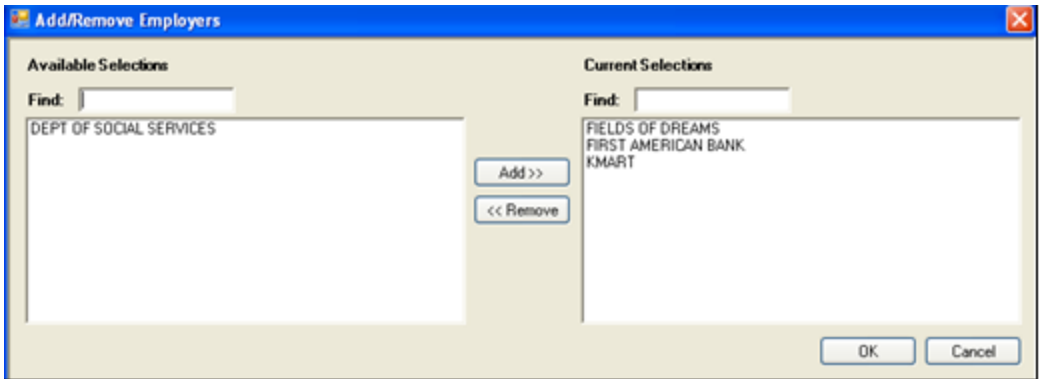

Figure 3-2: New site-specific editable employer list

#### <span id="page-12-3"></span><span id="page-12-0"></span>3.2 Group Order

A Group Order capability has been added for mammogram screenings. This functionality can be enabled if your facility has the ability to order mammogram screenings [\(Figure 3-3\)](#page-12-4).

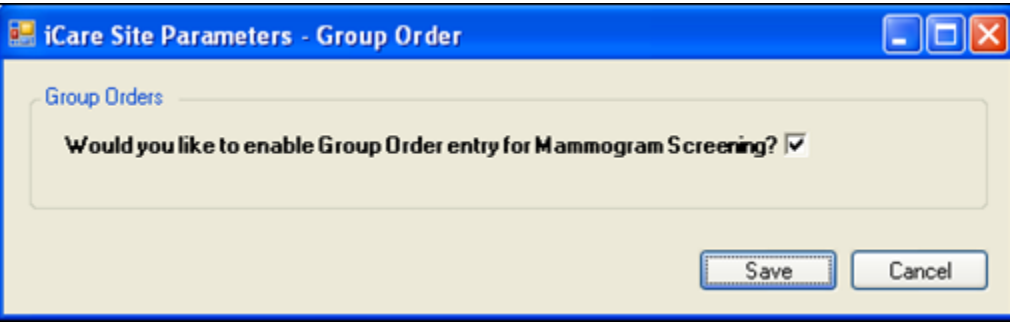

Figure 3-3: New mammogram group order functionality control

#### <span id="page-12-4"></span><span id="page-12-1"></span>3.3 Pregnancy

This site parameter setting allows the site to select the calculation method to use when defining the new Pregnancy Diagnostic Tag. Refer to the Pregnancy Diagnostic Tag discussion (Section [8.0\)](#page-20-1) for more information).

#### <span id="page-12-2"></span>3.4 Inactivity Timeout

iCare has implemented inactivity timeout functionality. This site parameter setting determines when the application will timeout and then shut down due to user inactivity [\(Figure 3-4\)](#page-13-0).

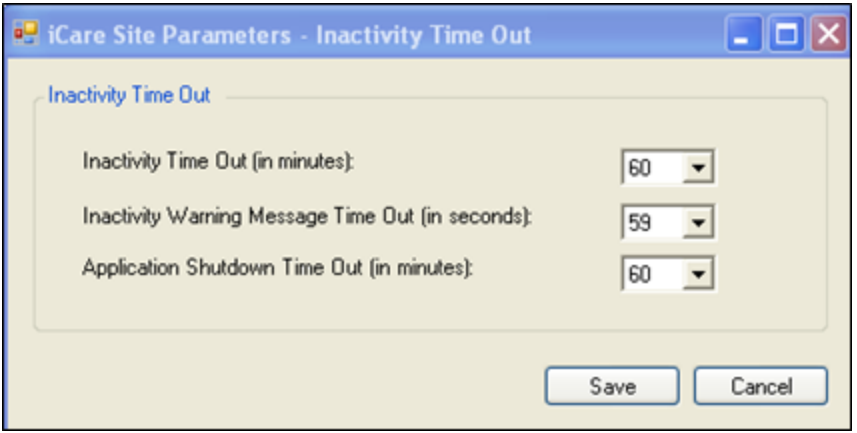

<span id="page-13-0"></span>Figure 3-4: New inactivity timeout settings screen

## <span id="page-14-0"></span>**4.0 iCare User Preferences**

Two new **User Preference** screens have been added in Version 2.3 of iCare as described below.

## <span id="page-14-1"></span>4.1 Meaningful Use (MU)

Preferences for the MU Providers CQ can be set up here. This includes which **Measure Set** to view by default and whether the user wants to see just the **Current**  period measures or the **Previous** period measures as well.

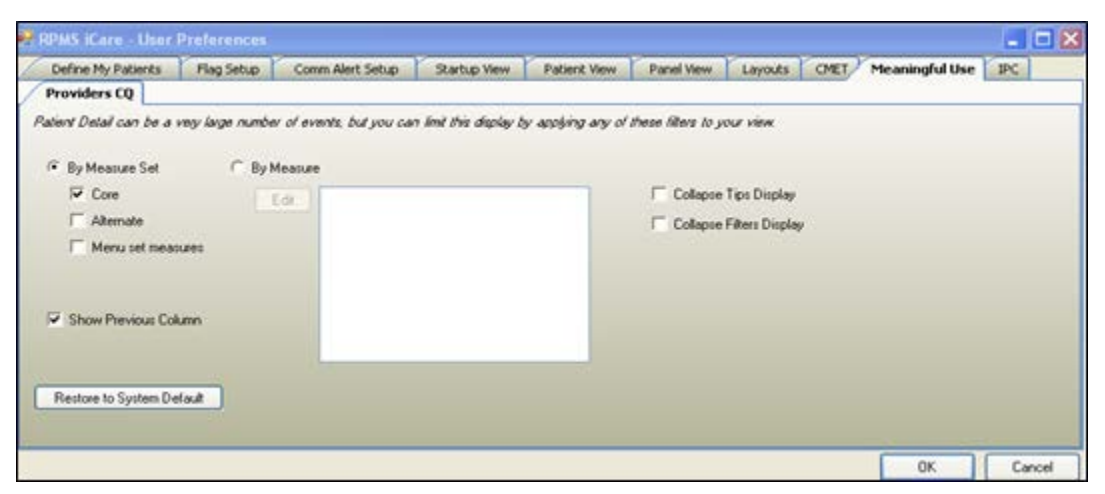

Figure 4-1: Meaningful Use tab on User Preferences

## <span id="page-14-2"></span>4.2 Improving Patient Care (IPC)

Preferences for the **IPC** Tabs can be set here. This includes which **Measure Sets** are displayed and which designated **IPC** panel the user can view by default in the **IPC** tabs **Patient Detail** and **Panel Detail**.

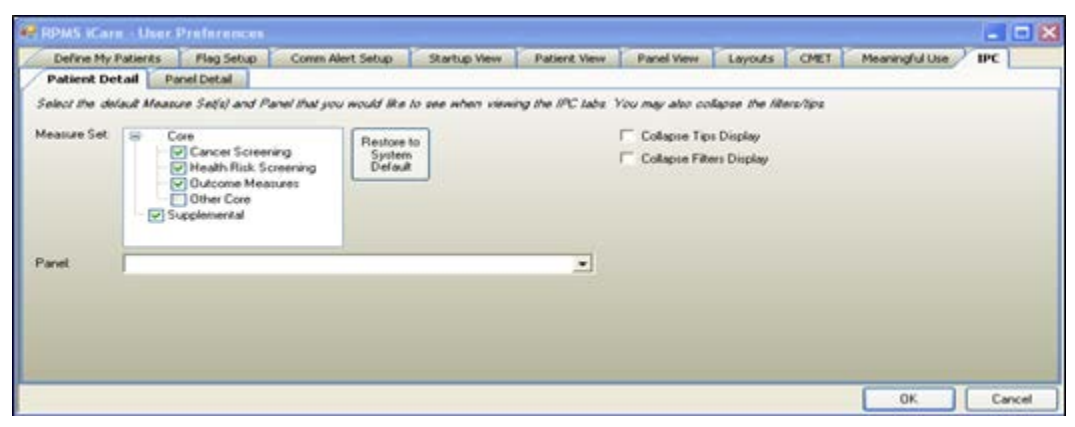

Figure 4-2: New IPC tab on User Preferences

## <span id="page-15-0"></span>**5.0 iCare Panel Definitions**

#### <span id="page-15-1"></span>5.1 Patient Assigned to Parameters

This feature creates a link between the patient and provider.

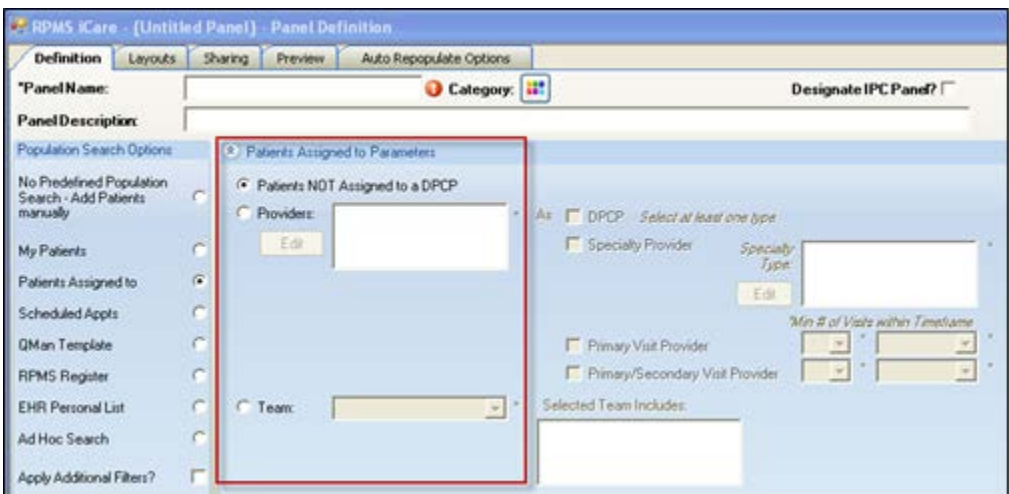

Figure 5-1: New patient assigned to settings (highlighted in red)

#### <span id="page-15-5"></span><span id="page-15-2"></span>5.1.1 Patients Not Assigned to a DPCP

This is a tool to help identify patients who have not yet been assigned a Primary Care Provider [\(Figure 5-1\)](#page-15-5).

**Note**: Creating a panel based on this selection could yield a very large number of patients. It will include all patients unless additional filters are applied, such as only 'Living' patients or only patients in a specific community.

#### <span id="page-15-3"></span>5.1.2 Multiple Providers

The ability to pick multiple providers has been added. This is a feature to help in creating panels where several providers may share a group of patients [\(Figure 5-1\)](#page-15-5).

#### <span id="page-15-4"></span>5.1.3 Teams

The user can also create teams of providers and use that "team" to create a panel of patients. Only patients whose DPCP is a team member will be added to the panel.

Teams can also be created in the **Scheduling** Menu. Select **Primary Care Provider**  menu, then select **Set Up Primary Care Teams** menu in **RPMS**.

#### <span id="page-16-0"></span>5.2 Optional Filters and Panel Designations

#### <span id="page-16-1"></span>5.2.1 Employer

If the user has been assigned the proper Employer Group security key, they will see this selection in the **Optional Filters** portion of **Panel Definition** [\(Figure 5-2\)](#page-16-3). By checking the **Employer** box (i.e., Filter Patients by Employer), a panel can be created or filtered by the list of Employers defined in iCare Site Parameters.

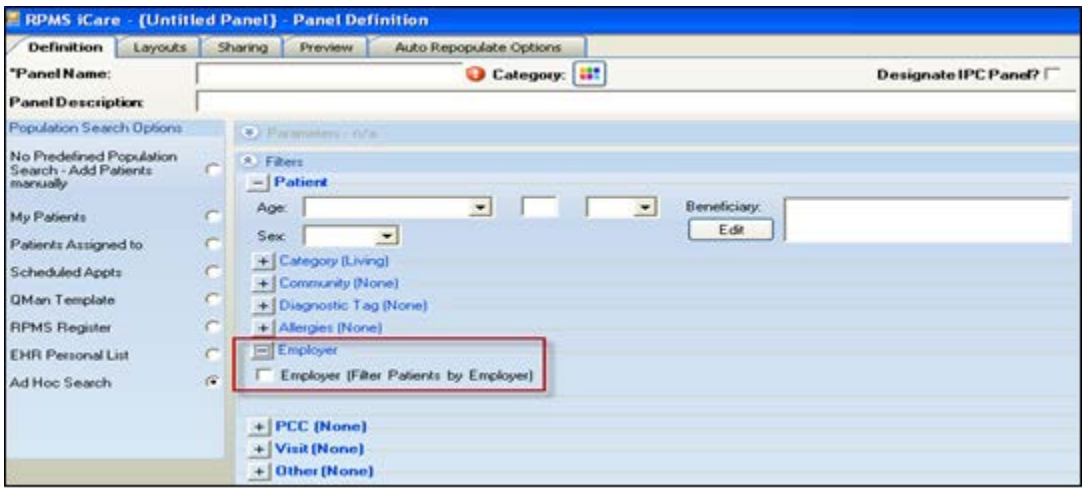

Figure 5-2: New employer panel definition functionality (highlighted in red)

#### <span id="page-16-3"></span><span id="page-16-2"></span>5.2.2 PCC – Labs and Medications Filters

Panels can now be created or filtered by patients having a selected lab test or medication during a timeframe or NOT having a selected lab test or medication during a timeframe [\(Figure 5-3\)](#page-17-1).

These lab and medication data are drawn from the RPMS PCC. Users can select a specific lab test or medication or use an existing lab or medication taxonomy. Two examples of the use of these new selections:

- Patients with an asthma tag who do not have a controller medication.
- Patients with the new pregnancy tag who have not had an HIV screening.

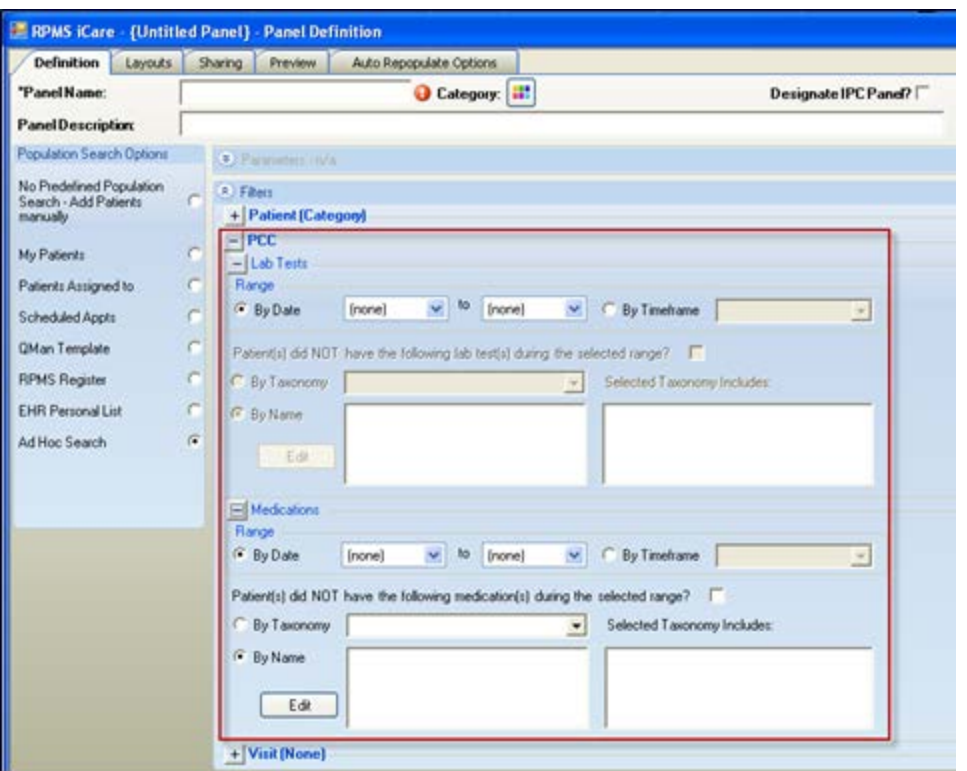

Figure 5-3: New lab tests and medications filtering functionality (highlighted in red)

#### <span id="page-17-1"></span><span id="page-17-0"></span>5.2.3 Designation as IPC Panel

Checking the **Designate IPC Panel** box will define a panel that will be displayed and can be selected on the **IPC** tab **Panel** view [\(Figure 5-4\)](#page-17-2).

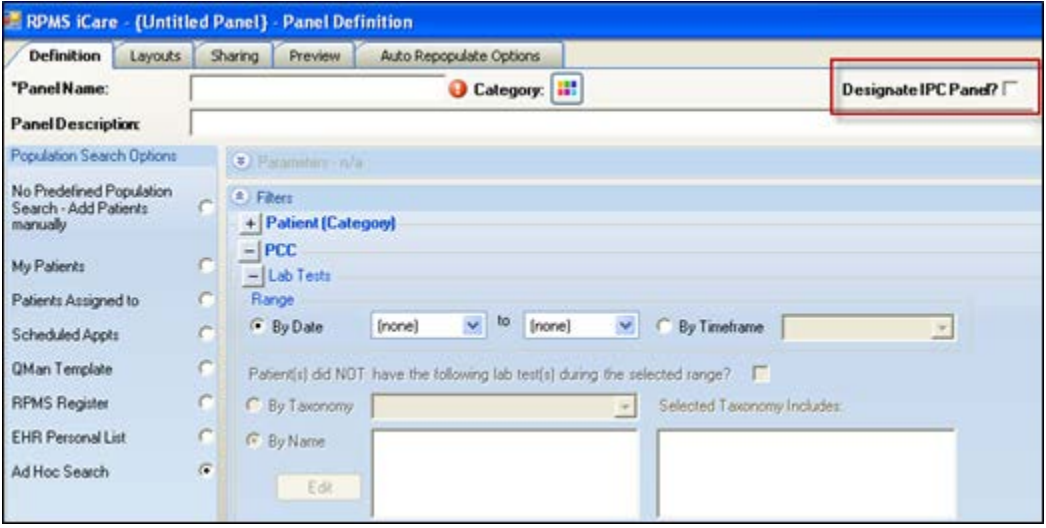

<span id="page-17-2"></span>Figure 5-4: New IPC panel designation functionality (highlighted in red)

#### <span id="page-18-0"></span>5.2.4 Category Designation for Panels

Panels can now be grouped into defined name and selectable color-coded categories [\(Figure 5-5\)](#page-18-1).

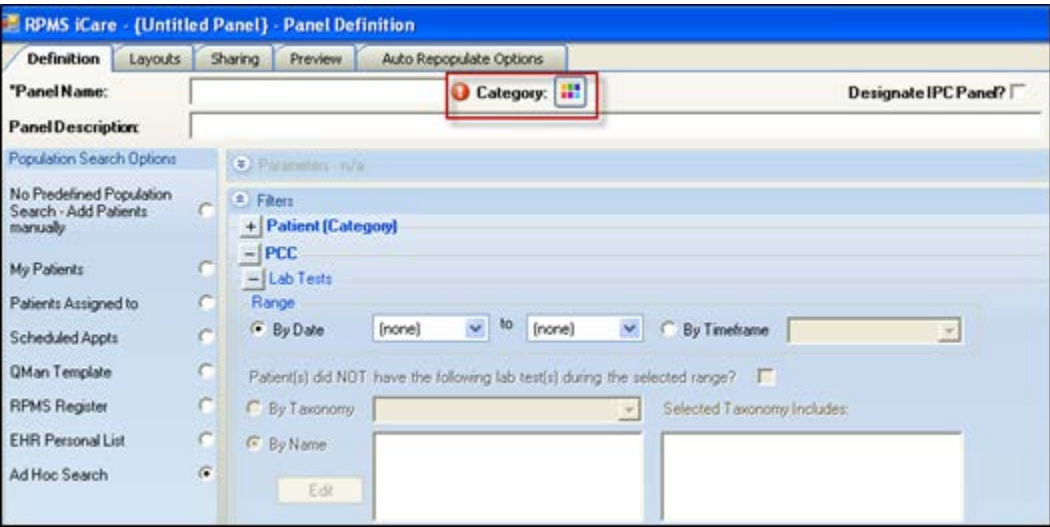

<span id="page-18-1"></span>Figure 5-5: New category name and color-coding functionality (highlighted in red)

The **Category** names and selected color categories will be visible on the **Panel List** tab [\(Figure 5-6\)](#page-18-2).

|                    | Panel List<br>Flag List Community Alerts |                                      | Nat'l Measures CMET Meaningful Use IPC                    |              |                 |
|--------------------|------------------------------------------|--------------------------------------|-----------------------------------------------------------|--------------|-----------------|
| n<br><b>Notice</b> | R<br>Open Delete   Repopulate   Modify   | u,<br>w<br><b>CY</b><br><b>Share</b> | 羅<br>Copy Category                                        |              |                 |
|                    | v.<br><b>* V Ealegory</b>                | <b>Panel Name</b>                    | V Panel Description                                       | V #dPu V 1   |                 |
|                    | <b>Asthma Testing</b>                    | Asthma                               | demo                                                      | 567 M        |                 |
|                    | Demo                                     | <b>HIV AS</b>                        | HRSA Demo July 2011                                       | <b>66 Si</b> |                 |
|                    |                                          | LI Export P28 Testing                | List of patients used for ILI<br>Export P28 testing       | $2.627 - h$  |                 |
|                    |                                          | Patients                             | HRSA Demo July 2011                                       | 11h          |                 |
|                    | Diabetes Testing                         | Diabetes >50cm                       | Proposed or Accepted Tag                                  | 898 0        |                 |
|                    | <b>BM Testing</b>                        | <b>BoC HAART</b>                     | Patients with HAART                                       |              | 3h              |
|                    |                                          | Boc panel                            |                                                           |              | 5.51            |
|                    |                                          | <b>BOCTEST-LAF</b>                   | <b>QOC TESTING PATIENTS</b><br>FOR HIV<br><b>PATIENTS</b> |              | 90              |
|                    |                                          | <b>DoC Testing Patients</b>          |                                                           | 26.36        |                 |
| ٠                  | <b>LI Testing</b>                        | LI Export P28 First Round            | First group of test patients                              | 43 Au        |                 |
| ۳                  |                                          | LI Export P28 Second<br><b>Bound</b> | list of patients used for ILI<br>Export P28 testing       | 46.36        |                 |
| ۴                  |                                          | LI Export P28 T2                     | Patients used to test T2<br>build of P2B                  |              | 9.16            |
| ۳                  | PC Texting                               | Radiateral s<br>τ.                   |                                                           |              | 10 <sub>0</sub> |
| ۳                  |                                          | Blue Team Patients                   |                                                           | 890 D        |                 |
| ۳                  |                                          | aberès                               |                                                           | 360          |                 |

<span id="page-18-2"></span>Figure 5-6: New category and color-coding displayed in panel view (highlighted in red)

## <span id="page-19-0"></span>**6.0 Allergies**

The allergies message in the iCare Patient view will read as **No Known Allergies**  [\(Figure 6-1\)](#page-19-1) if **No Known Allergies** is listed in EHR for the patient.

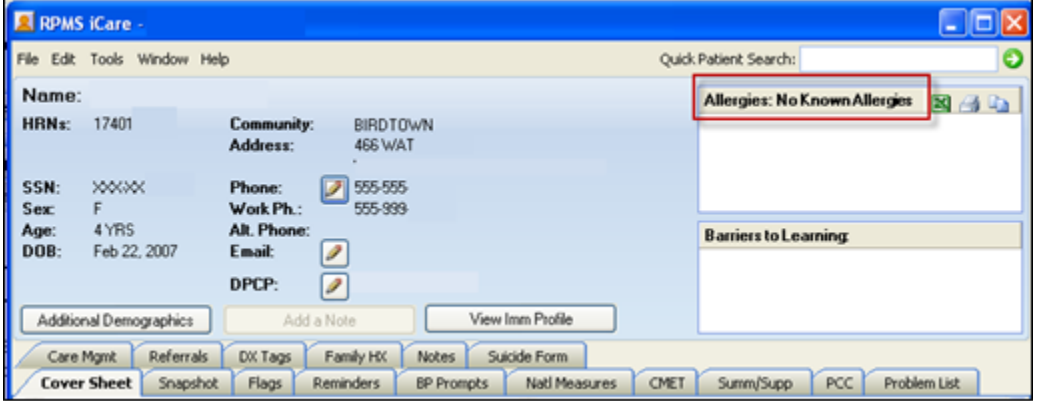

<span id="page-19-1"></span>Figure 6-1: No Known Allergies (highlighted in red)

If there is no evidence of allergy testing for the patient, and **No Allergy Assessment** appears in EHR, the allergy information will be displayed as in [Figure 6-2.](#page-19-2)

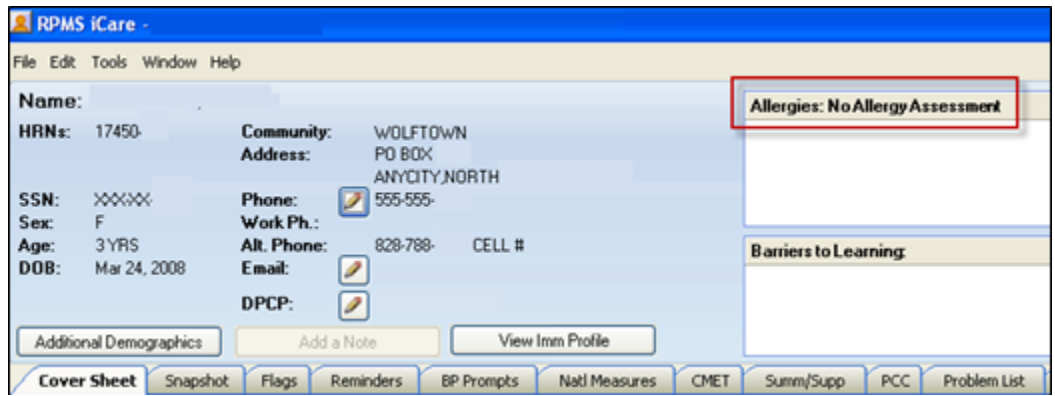

<span id="page-19-2"></span>Figure 6-2: No evidence of allergy testing (highlighted in red)

## <span id="page-20-0"></span>**7.0 Community Alerts**

The **Community Alerts** screen now features a column indicating how many instances of each suspected condition are confirmed by a laboratory test according to data in RPMS.

<span id="page-20-1"></span>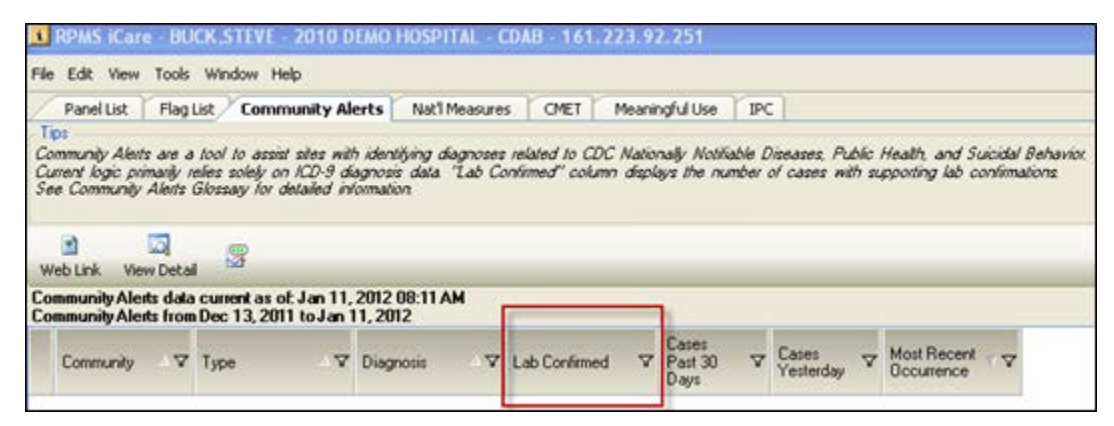

Figure 7-1: New Lab Confirmed information in Community Alerts (highlighted in red)

## <span id="page-21-0"></span>**8.0 New iCare Pregnancy Diagnostic Tab**

The definition of pregnancy has a choice of two methods for calculation that can be set by the iCare package manager in **iCare Site Parameters**.

The default method on installation of iCare Version 2.3 is based on CDC influenza disease-reporting (ILI) logic where pregnancy has to be medically indicated in the last 60 days [\(Figure 8-1\)](#page-21-1).

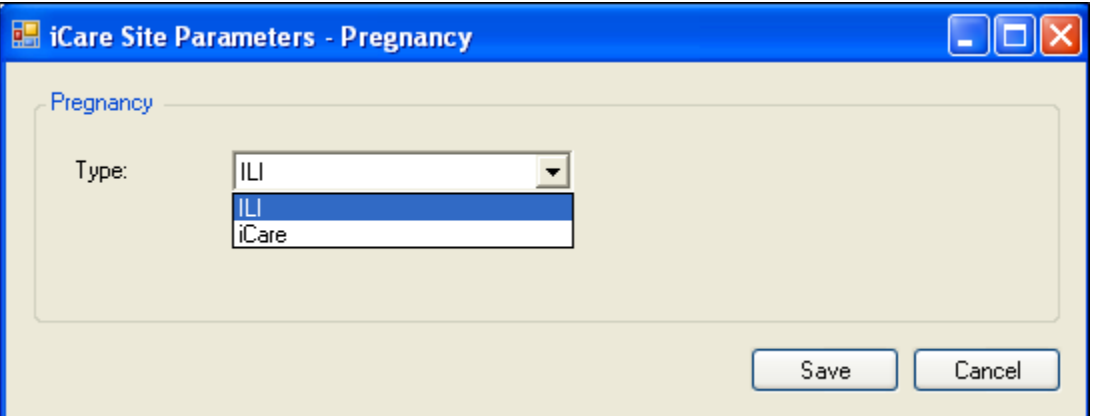

<span id="page-21-1"></span>Figure 8-1: New pregnancy tag definition calculations choices – IU selected

The second method of calculation is iCare-specific and can be set to where pregnancy has been medically indicated in the last 1-month to 9-month time period (selectable choice) [\(Figure 8-2\)](#page-21-2).

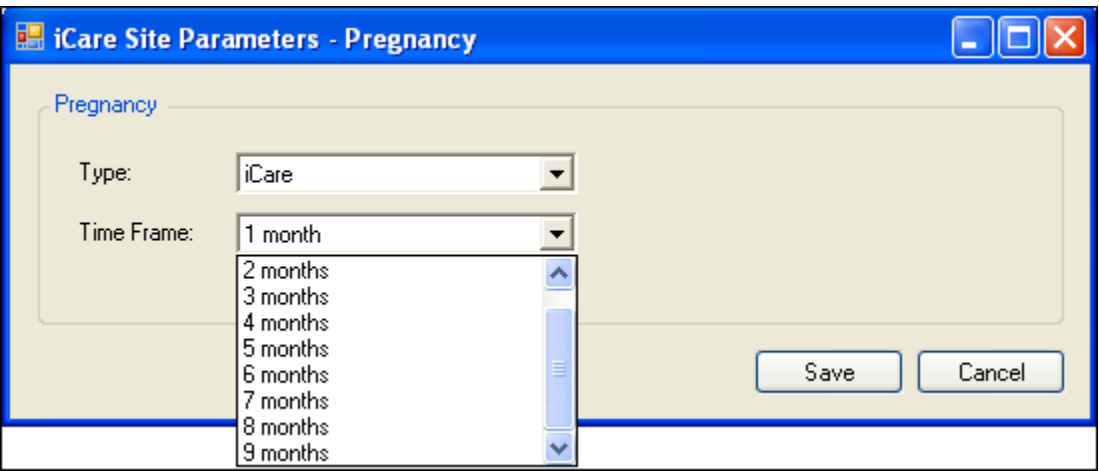

<span id="page-21-2"></span>Figure 8-2: New pregnancy tag definition calculations choices – iCare selected

**Notes**: If the Pregnancy Tag Status is Pending, changing the pregnancy Site Parameter value may change the tag to NLV (No Longer Valid). If the Pregnancy Tag Status is Accepted, the tag will not change until the patient has a birth or other pregnancyending visit at which time the tag status will automatically change to No Longer Valid. Changes in the pregnancy Site Parameters will not change any Accepted pregnancy tags.

## <span id="page-23-0"></span>**9.0 New Layout Template Functionality**

New functionality has been added so that a user can define multiple template layouts [\(Figure 9-1\)](#page-23-1). Templates can also be created and added so that anyone can download and use them. To select templates, click **Tools**, then select **Manage Templates**.

Your Templates contains a list of all a specific user's defined templates and the layout contained in each template.

Public Templates contains a list of all templates at the site that are available to be downloaded to the list of Your Templates.

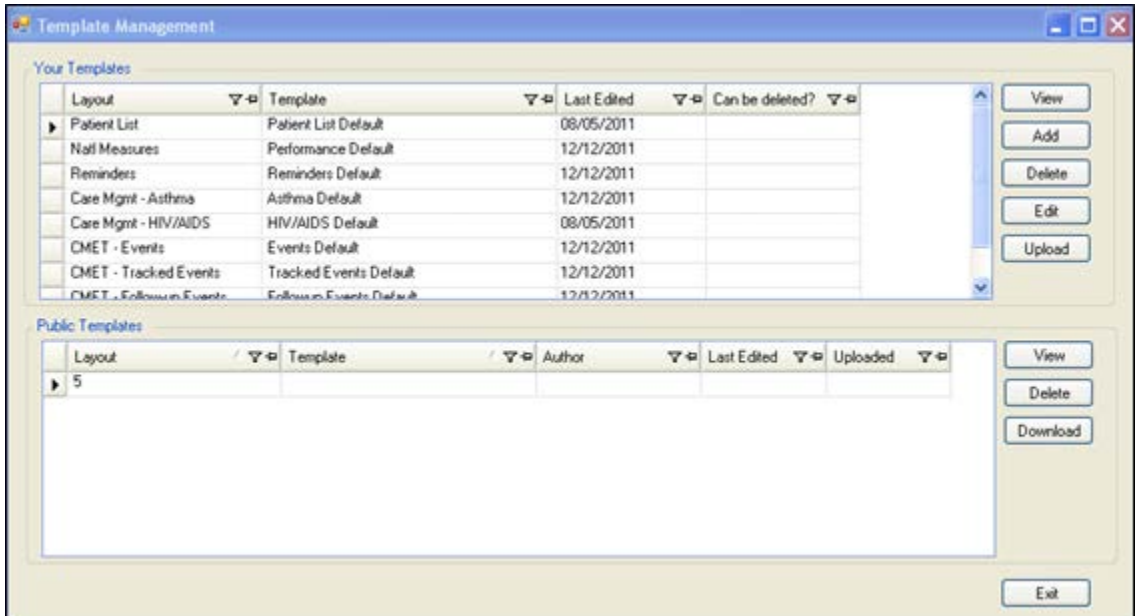

<span id="page-23-1"></span>Figure 9-1: New layout template management screen

## <span id="page-24-0"></span>**Acronym List**

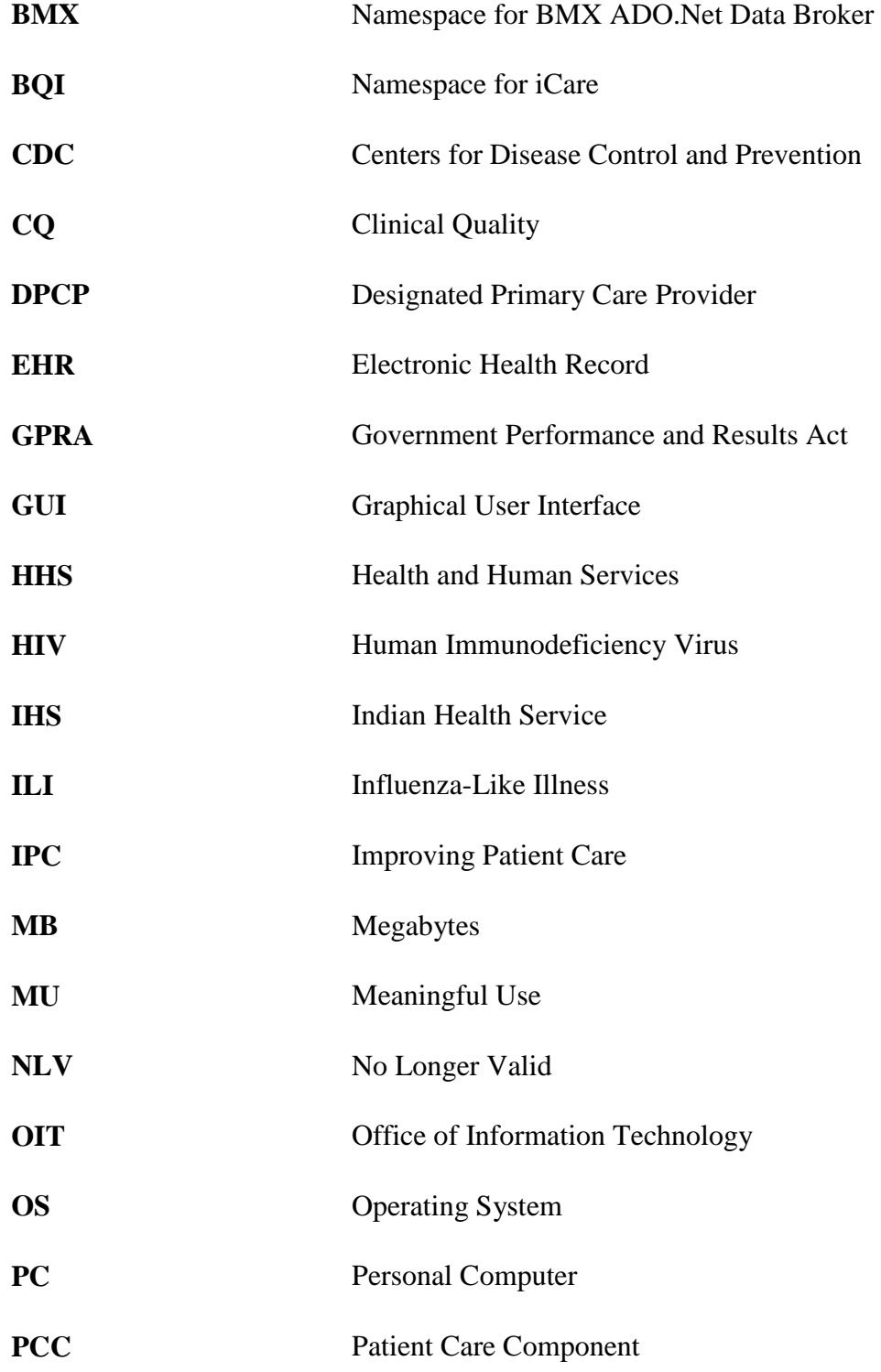

**RPMS** Resource and Patient Management System

## <span id="page-26-0"></span>**Contact Information**

If you have any questions or comments regarding this distribution, please contact the OIT Help Desk (IHS).

**Phone:** (505) 248-4371 or (888) 830-7280 (toll free)

**Fax:** (505) 248-4363

**Web:** <http://www.ihs.gov/GeneralWeb/HelpCenter/Helpdesk/index.cfm>

**Email:** [support@ihs.gov](mailto:support@ihs.gov)